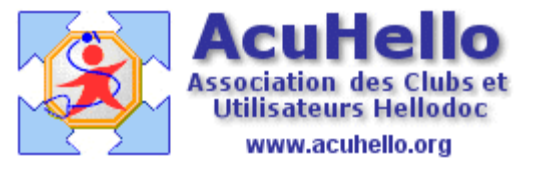

10 septembre 2007

# **Réorganiser les textes - types**

Les textes-types, qu'il s'agisse des courriers, des ordonnances ou des libellés, finissent pas s'accumuler (par ordre alphabétique heureusement) dans la fenêtre qui leur est consacrée, ce qui ne facilite pas leur recherche.

HelloDOC offre la possibilité d'organiser ces textes en arborescence. Pour notre démonstration, nous prendrons l'exemple des courriers-types.

Initialement, la liste de ces courriers-types (accessible depuis le menu par Textes/Textes types...) se présente par exemple ainsi :

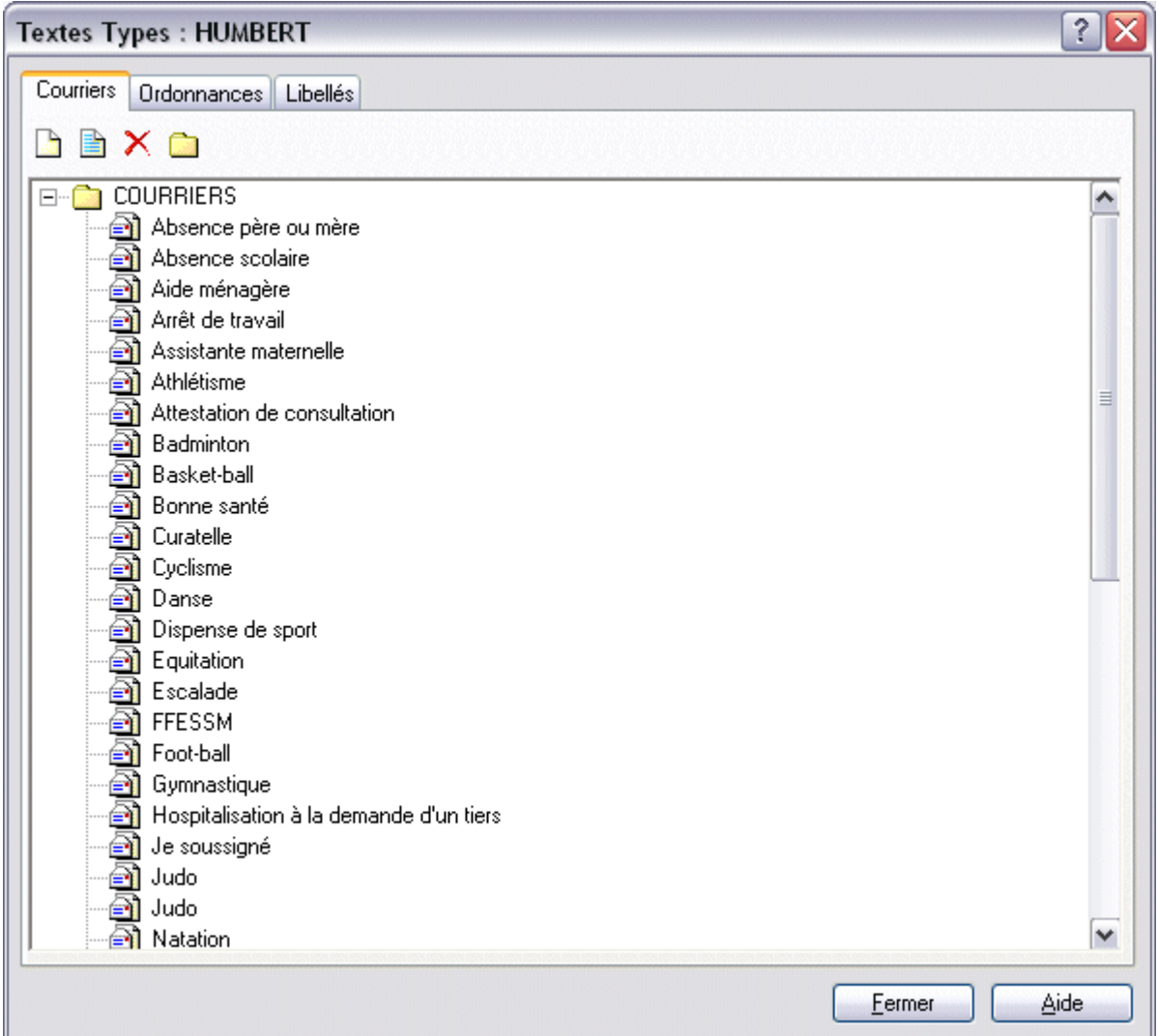

### **1 – Création de groupes**

Le principe de réorganisation de ces textes, repose sur la création de groupes (ou répertoires) regroupant les courriers-types par thèmes.

La création d'un nouveau groupe passe par un clic sur l'icône « Ajouter un groupe » :

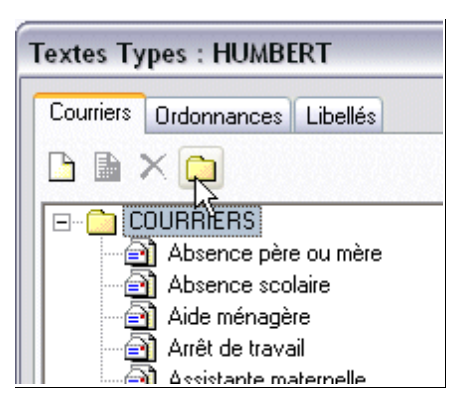

Qui ouvre une fenêtre où sera saisie le nom que l'on veut donner à ce répertoire. Par exemple, afin de regrouper les différents modèles de certificats de sport, nous pouvons créer le groupe « Aptitude aux Sports »

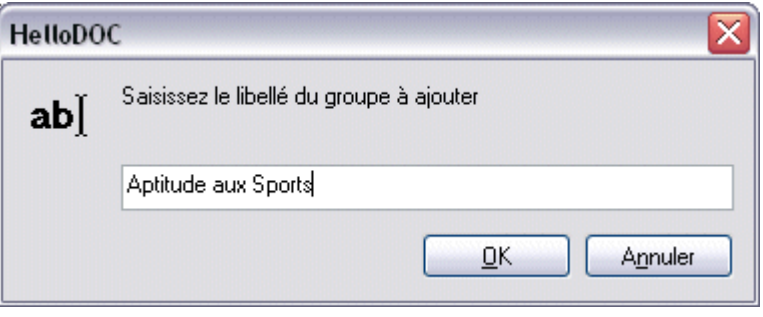

La validation de la fenêtre de saisie crée immédiatement le nouveau groupe, visible dans l'arborescence :

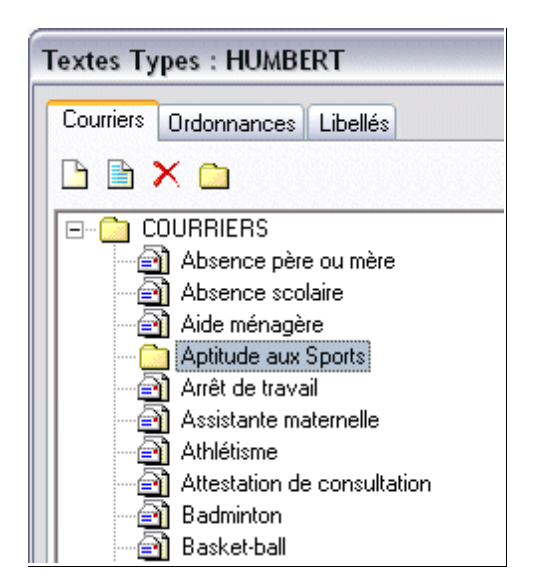

#### **2 – Déplacement dans un groupe**

Les textes-types existants peuvent être déplacés directement dans un groupe grâce à un glisser-déplacer à l'aide de la souris.

Pour cela, on sélectionne le courrier désiré dans la liste à l'aide d'un clic gauche, et tout en maintenant le bouton gauche de la souris enfoncé on déplace la sélection vers le groupe jusqu'à ce que ce dernier se mette en surbrillance...

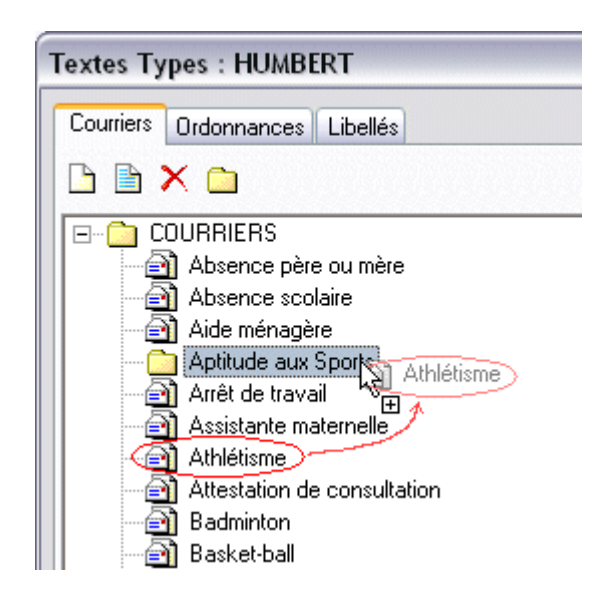

... On relache alors le bouton de la souris et le tour est joué.

Si le groupe était encore vide, on constate alors l'apparition d'une croix à gauche de son nom...

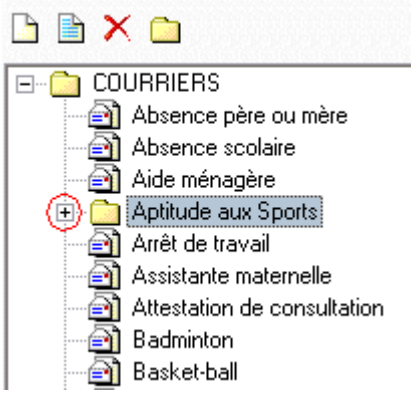

... qui va permettre de dérouler l'arborescence du groupe quand on cliquera sur elle, révélant ainsi le contenu du groupe :

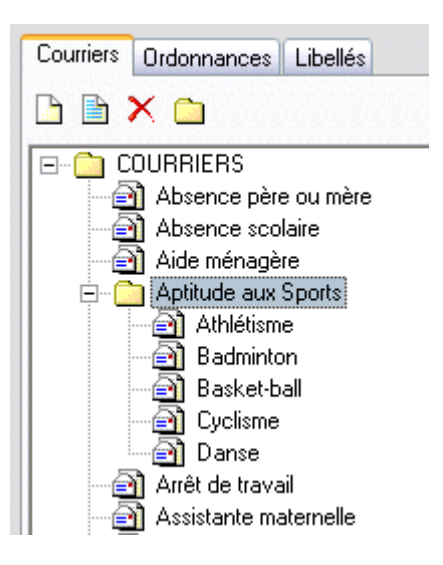

#### **3 – Créer un texte-type dans un groupe**

Pour créer un texte-type directement dans un groupe existant, il faut sélectionner le groupe puis cliquer sur l'icône « Ajouter » :

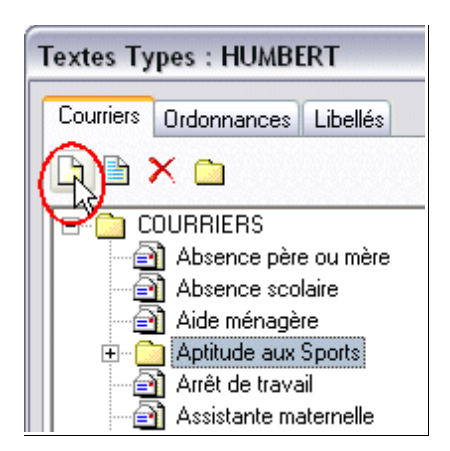

Une fenêtre demande de saisir le titre du courrier que l'on veut créer.

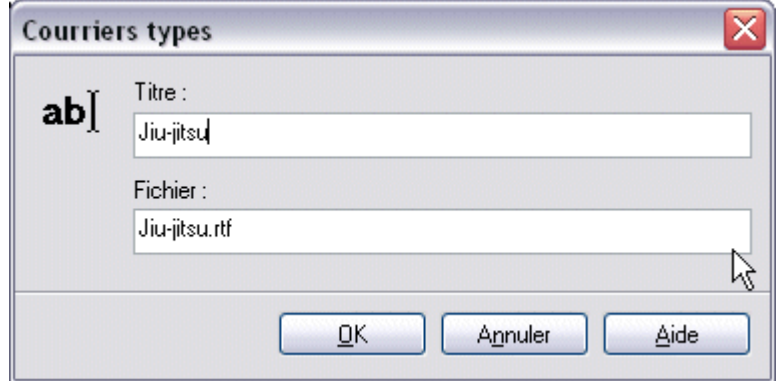

La validation de cette fenêtre de saisie ouvre une page du traitement de texte pour la rédaction du courrier-type (ici certificat d'aptitude à la pratique du jiu-jitsu).

Après enregistrement du texte, le retour à la fenêtre d'affichage des textes-types montre que le nouveau texte a bien été enregistré dans le groupe choisi :

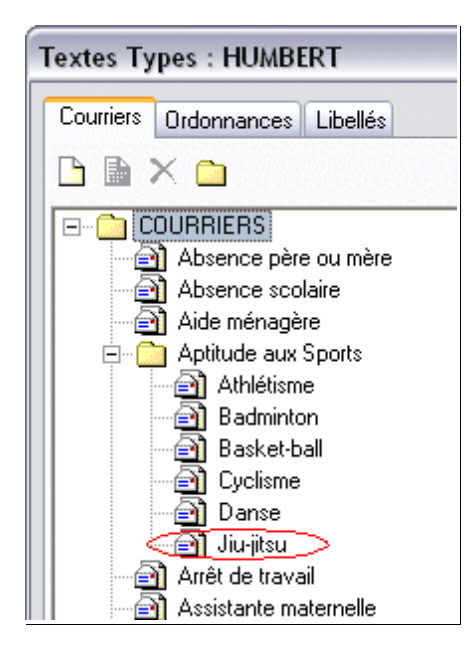

#### **4 – Créer des sous-groupes**

Pour créer un sous-groupe dans un groupe existant, il faut sélectionner le groupe auquel on souhaite ajouter un sous-groupe, puis comme on l'a déjà vu pour la création d'un groupe, cliquer sur l'icône « Ajouter un groupe » :

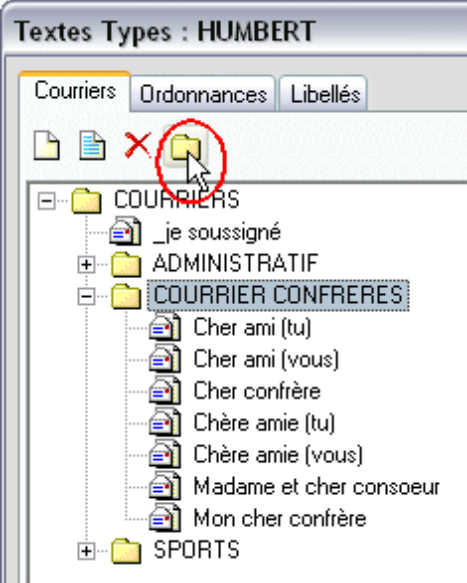

La fenêtre de saisie permet de saisir le nom du sous-groupe à insérer :

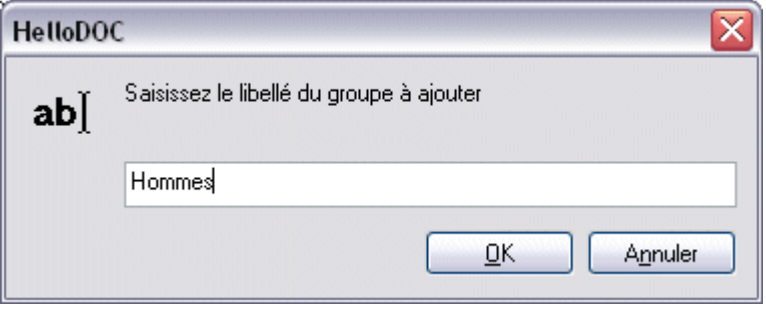

Après création des sous-groupes « Hommes » et « Femmes » dans le groupe « Courrier confrères », on obtient :

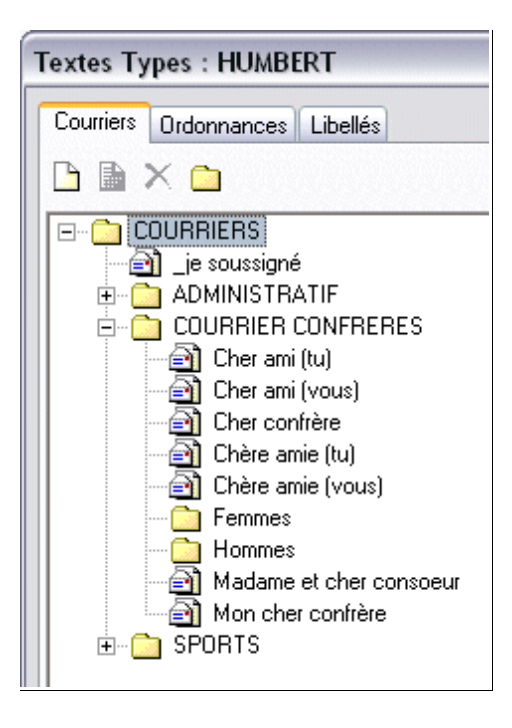

Le déplacement des textes-types spécifiques dans les sous-groupes correspondants permet d'obtenir :

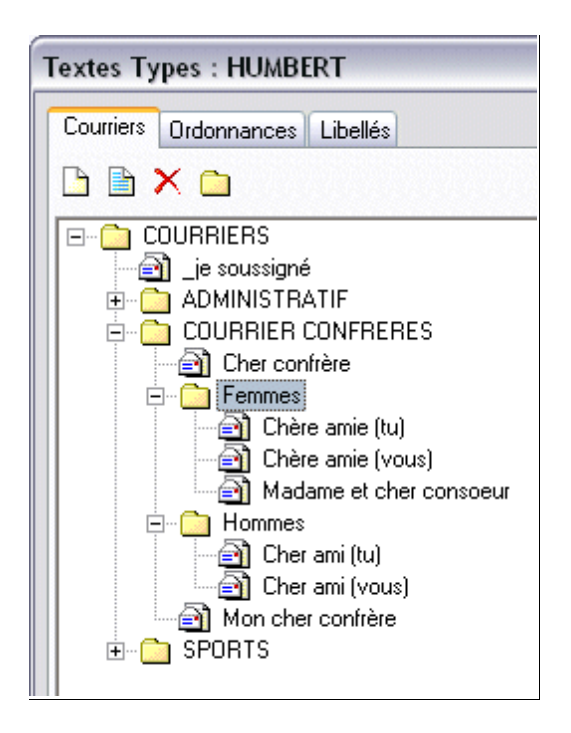

*De même que des sous-groupes peuvent être créés dans un groupe, il est possible de créer des sous-sous-groupes dans un sous-groupe, etc...*

#### **5 – Modifier le classement des courriers-types**

L'image ci-dessus montre que les textes « Cher confrère » et « Mon cher confrère » devraient (pour la clarté) être positionnés avant les sous-groupes « Hommes » et « Femmes ».

Pour obtenir cette modification du classement, il va falloir renommer ces textes en les sélectionnant puis clic sur l'icône « Modifier » ...

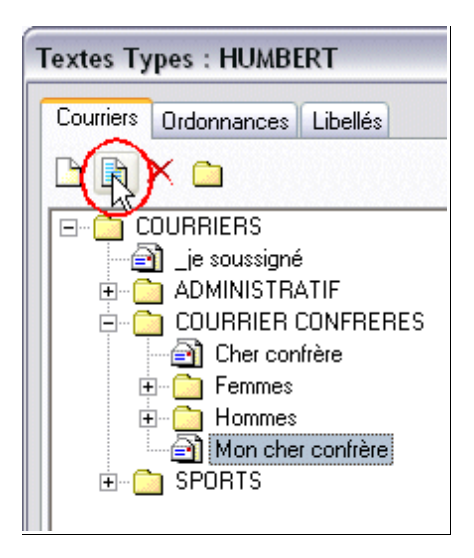

... afin d'ouvrir la fenêtre de saisie du nom de courrier, que l'on va modifier en le faisant précéder du caractère underscore « \_ » (prioritaire sur les autres lettres de l'alphabet) :

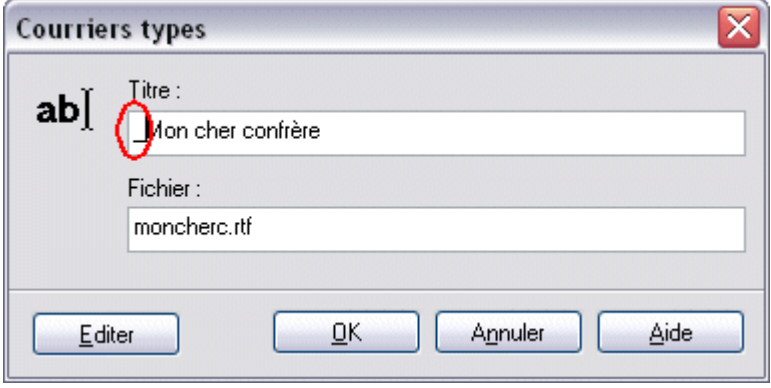

Au final, le groupe « Courrier confrères » se présentera ainsi :

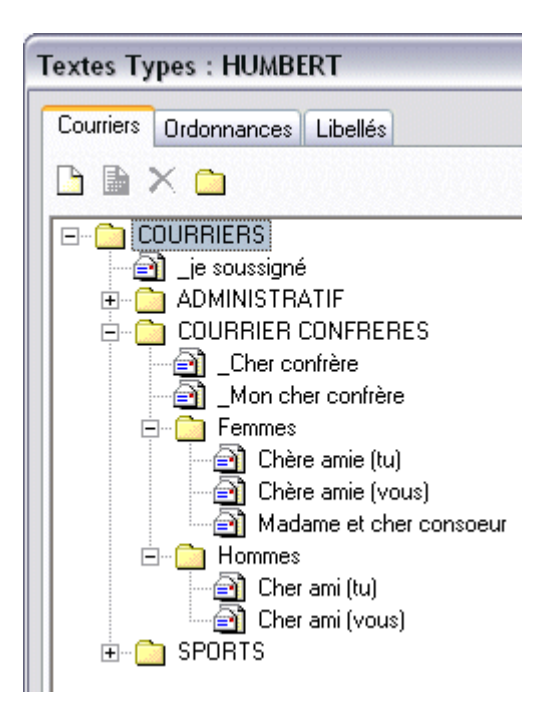

## Christian Humbert